# Pythonによる深層学習

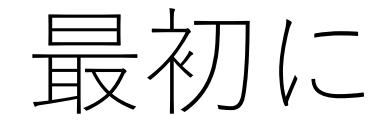

深層学習(deep learning)を行うにあたって、Pythonを用いること が最も簡単で分かりやすい方法である。

そこでPythonを用いた深層学習の環境構成方法を紹介したいと思 う。

それぞれのソフトには相性というものがあり、最新のバージョン 同士が必ず動くというわけではない。

したがって2021/3/10時点での当方の環境構成をここに記載する。

Pythonのインストール

Pythonをインストールする。

<https://www.python.org/downloads/release/python-376/> 上記URLからPython 3.7.6 Windows X86-64 executable installerを選択する。

このとき開くインストーラーの中に「PATH(パス)を通す」という チェックボックスが存在した場合、チェックをつける。

### Geforceのドライバのダウンロード

深層学習を行うにあたって、グラフィックボード(GPU)と呼ばれ る装置を用いている。

GPUは演算処理を行うのが得意で、深層学習を行うにあたって必 須の装置である。

また、GPUを用いるにあたって様々なソフトをインストールする 必要がある。

まず初めにドライバをインストールする。

# Geforceのドライバのダウンロード

<https://www.nvidia.co.jp/Download/index.aspx?lang=jp> 上記URLから、PCに搭載しているGPUを選択しダウンロードする。

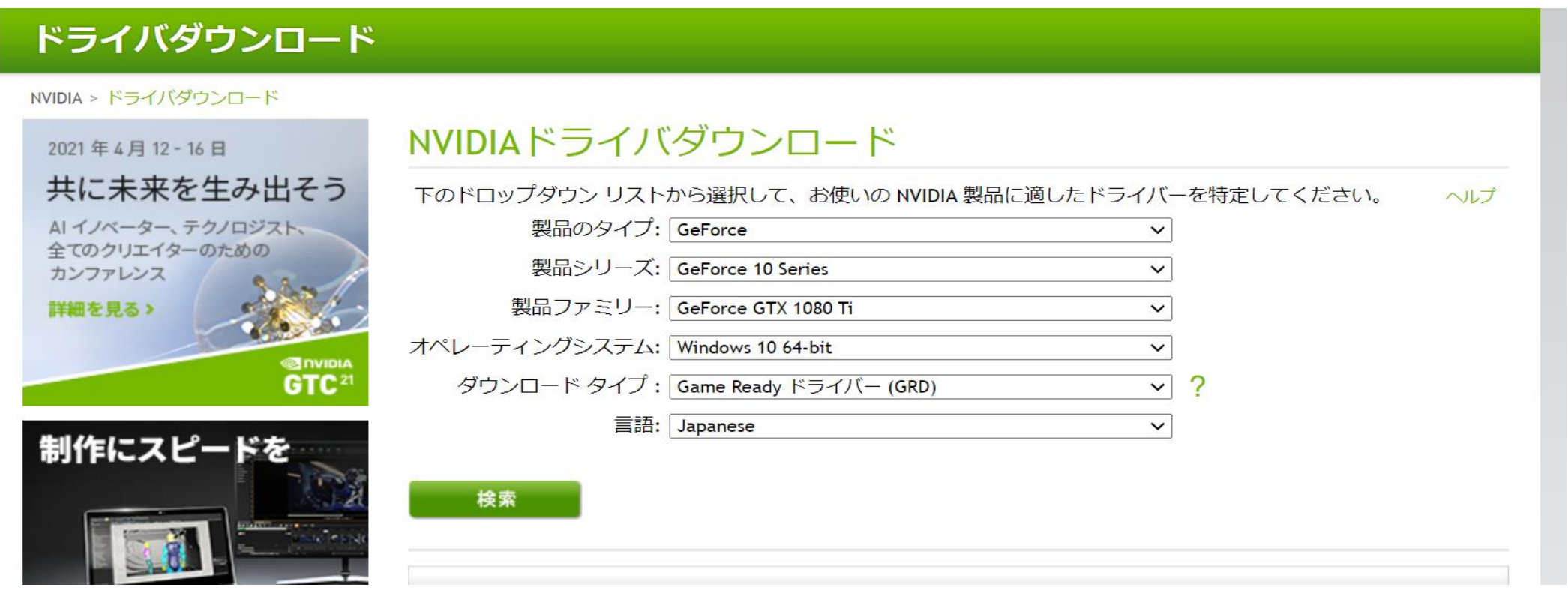

#### CUDAのダウンロード

もともとゲームグラフィック用に用いられていたGPUを、深層学 習などのプログラミングに流用できるように開発されたソフトが CUDAである。

[https://developer.nvidia.com/cuda-10.1-download-archive](https://developer.nvidia.com/cuda-10.1-download-archive-update2?target_os=Windows&target_arch=x86_64)update2?target\_os=Windows&target\_arch=x86\_64 上記URLからCUDA ver10.1 update2をダウンロードする。 netとlocalは後者を選択する。

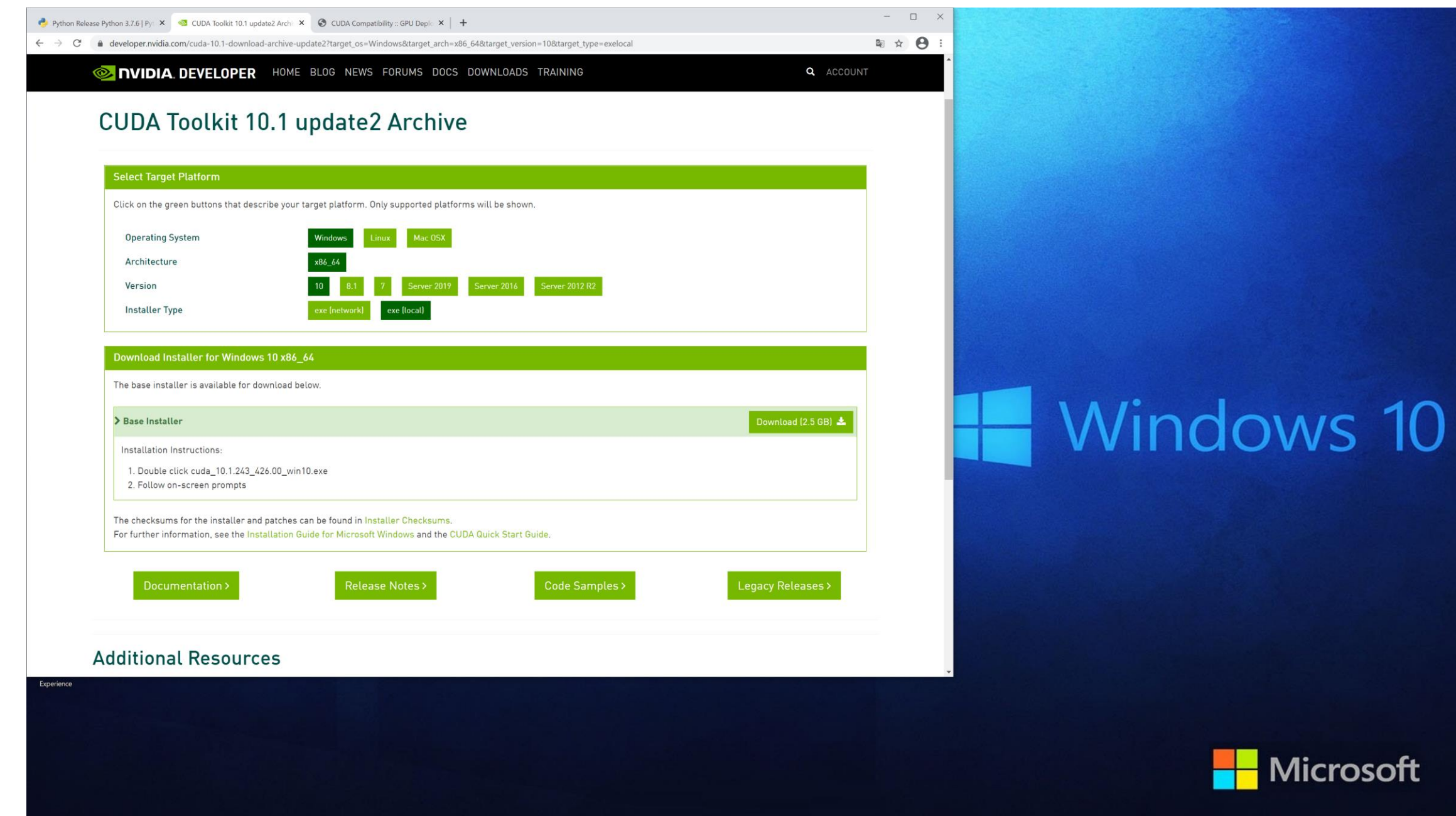

□略二〇つ今●▲●日后中A 2021/03/04 10

Microsoft

+ 2検索するには、ここに入力します

O Et O CUDA Toolkit 10.1

#### cudnnをダウンロード

cudnnはCUDAの拡張機能である。

<https://developer.nvidia.com/cudnn>

上記URLから「Download cuDNN」を選択後、アカウント作成が求 められた場合、作成するかGoogleのアカウントを使うことができ るはずである。

Archived cuDNN releasesをクリックして cuDNN v7.6.5 for CUDA 10.1を選択してダウンロードする。  $\leftarrow$   $\rightarrow$   $\mathbb{C}$   $\bullet$  developer.nvidia.com/rdp/cudnn-archive

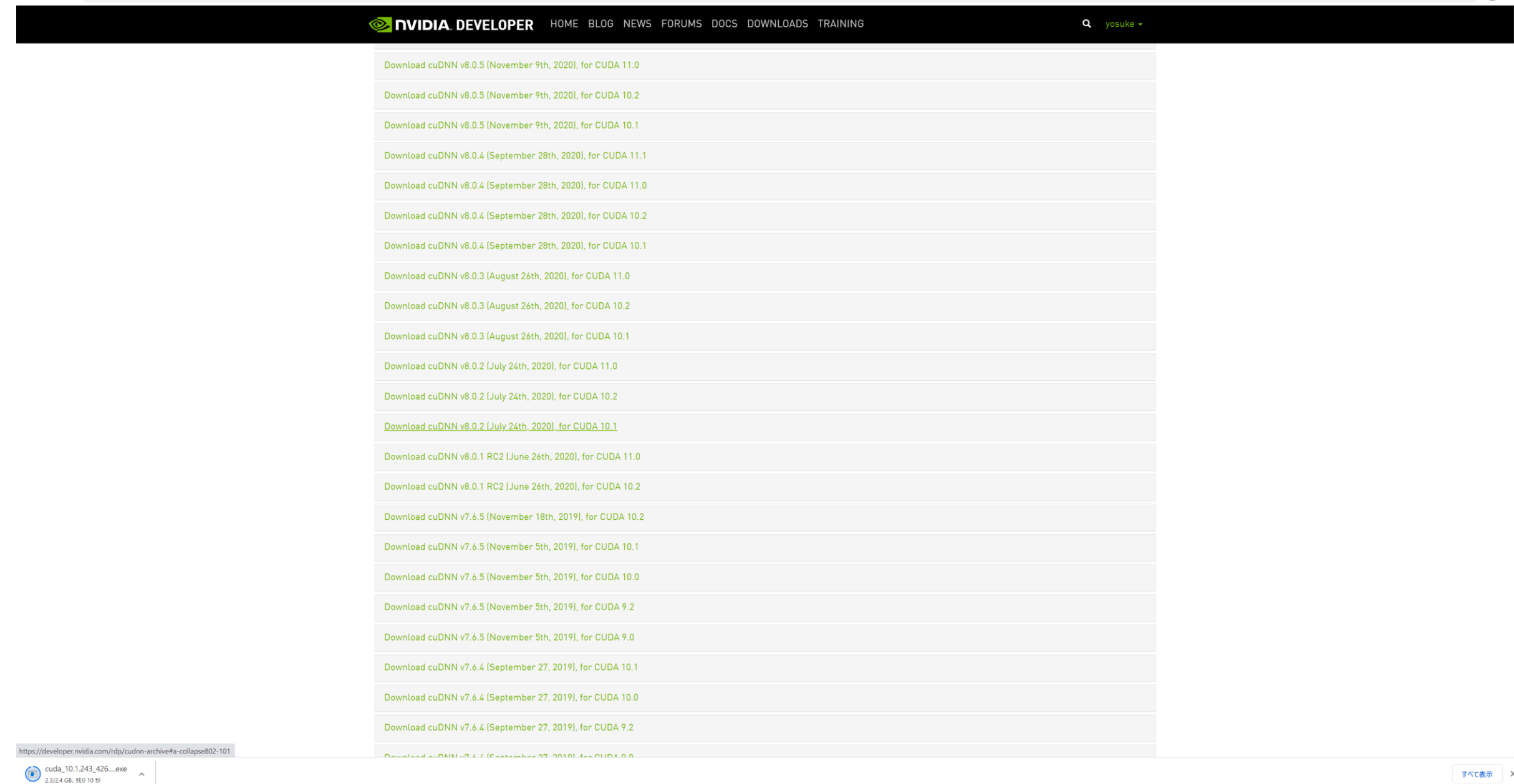

検索するには、ここに入力します

 $\Box$   $\times$ 

配 ☆ (※)

#### cuDNNのフォルダを移動

cuDNNをダウンロードし、zipファイルを解凍後中に入っている フォルダをCUDAの中にコピーする。

解凍後のファイル「cuda」の中に入っているファイルをすべて

Program Files→Nvidia GPU computing Toolkit→CUDA→v10.1

にコピーする。

ファイルを置き換えるか選択する必要がある場合、すべてのファ イルに権限を利用して置き換えるを選択する。

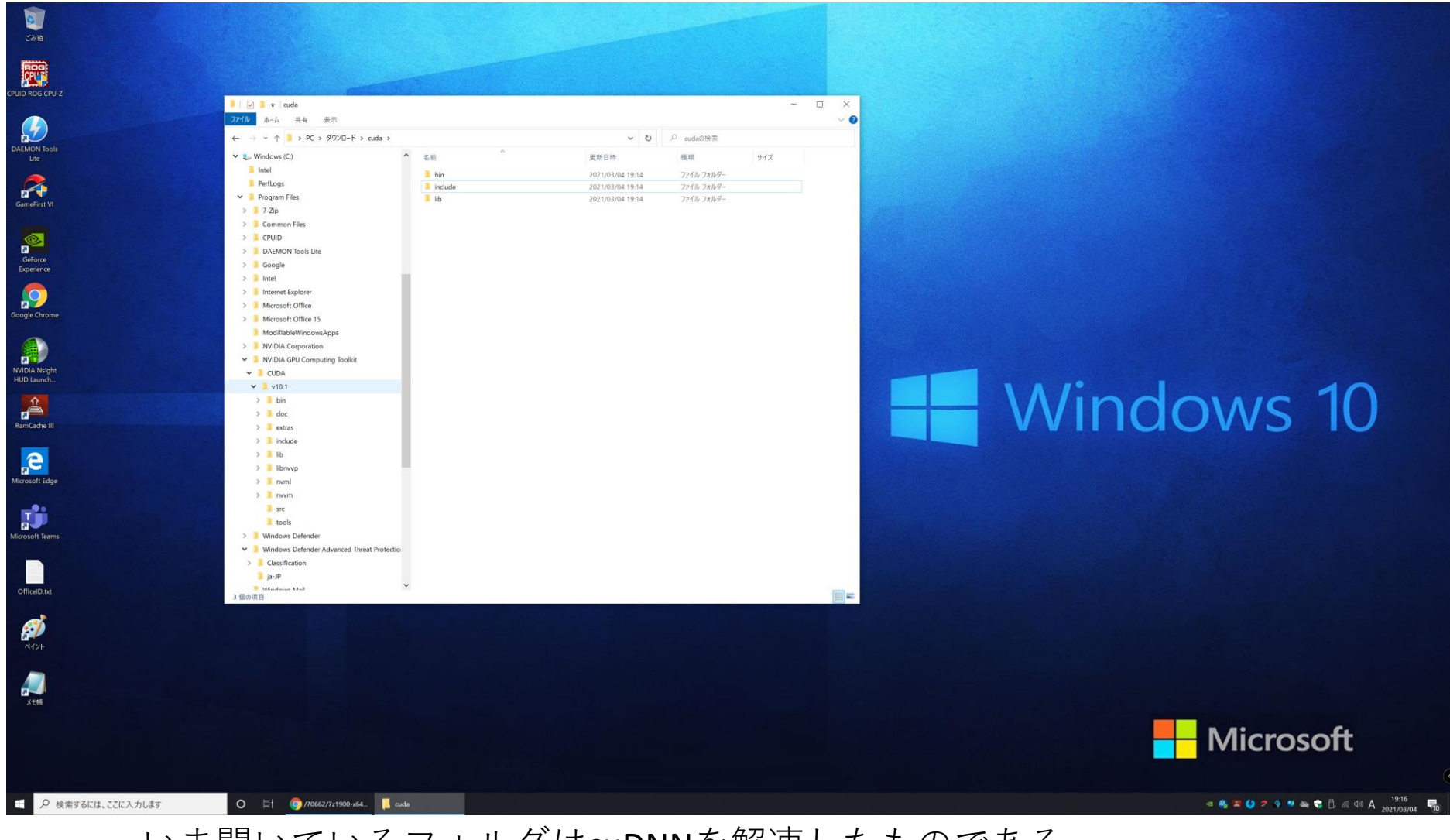

いま開いているフォルダはcuDNNを解凍したものである。 これを左の青く表示されたv10.1というところにコピーする。

画像はコピー後のため3つのファイルが存在しているが、コピー前はテキス トファイルも存在はずであるのでそれを含め全てコピーする。

#### PATHを通す

CUDAに自由にアクセスするためにPATHというものを設定する必要がある。

Windowsマークを右クリック→システム→システム情報 →システムの詳細設定→環境変数

システム環境変数というものの中に「Path」というものがあるため、それを ダブルクリックする。 中に次のスライドに示すように

C:¥Program Files¥NVIDIA GPU Computing Toolkit¥CUDA¥v10.1¥bin C:¥Program Files¥NVIDIA GPU Computing Toolkit¥CUDA¥v10.1¥libnvvp がはいっているか確認し、なければ追加する。

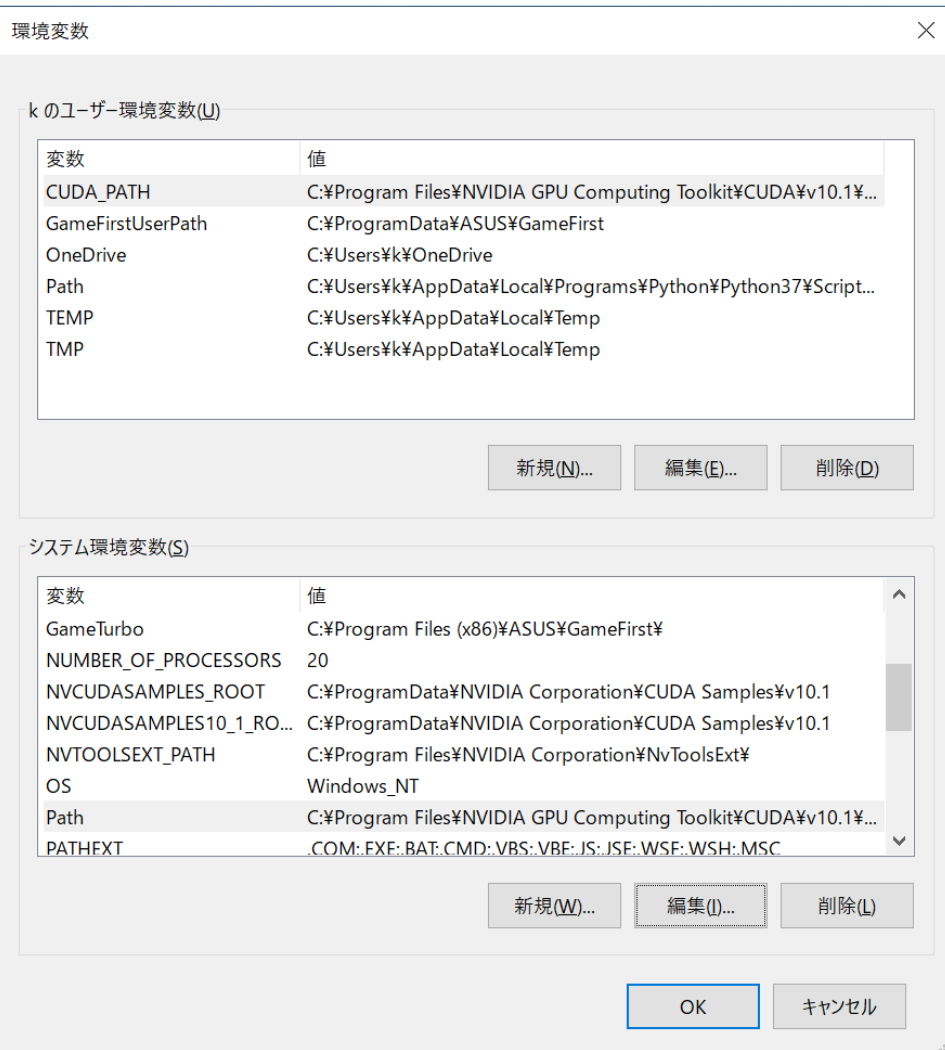

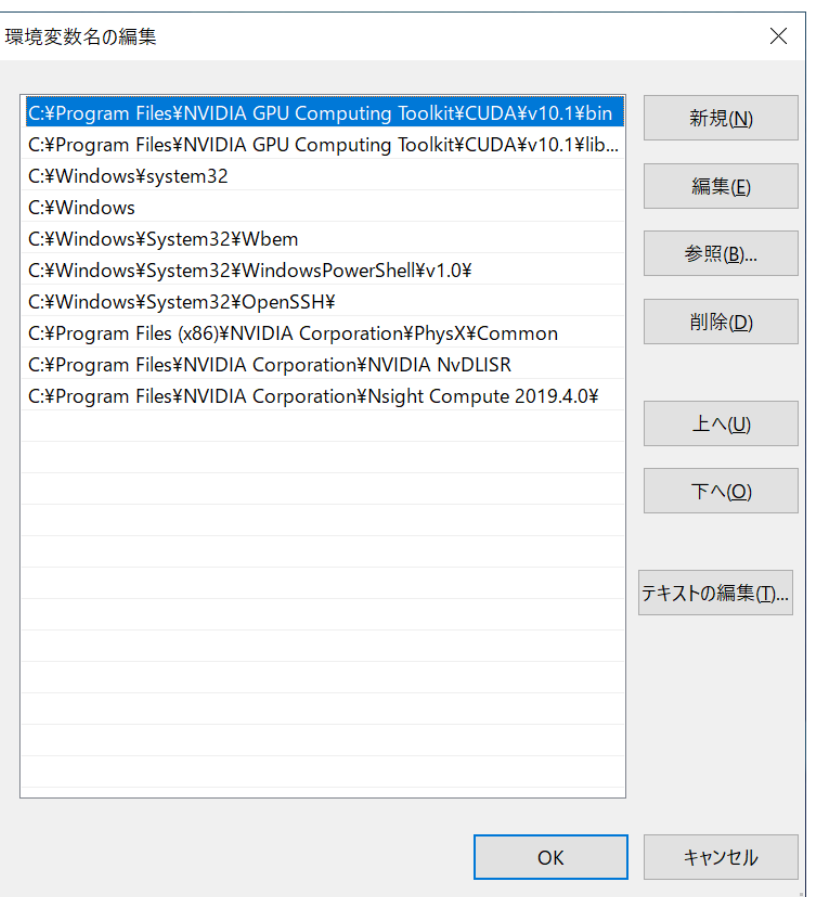

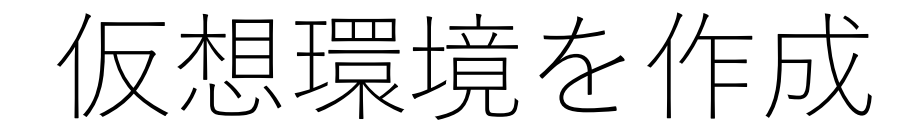

仮想環境を作成する。仮想環境について特に深く触れないが、 深層学習を行うにあたって必須といって差し支えない。 気になる方は加藤研究室まで来訪をお待ちしています。

コマンドプロンプトを開く。 「pip install virtualenv」 と入力する。その後 「python -m venv "任意の名前"」 と入力する。

ここで赤字でpipのアップデートが必要であると出てきた場合、 表示されたコードを打つことでアップデート可能である。

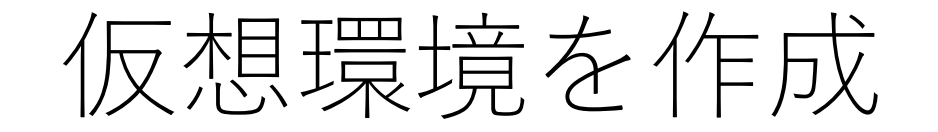

画 コマンド プロンプト

Microsoft Windows [Version 10.0.19041.264] (c) 2020 Microsoft Corporation. All rights reserved.

:¥Users¥k>pip install virtualenv

#### 任意の名前は自分の名前+pyがわかりやすいためおすすめである。

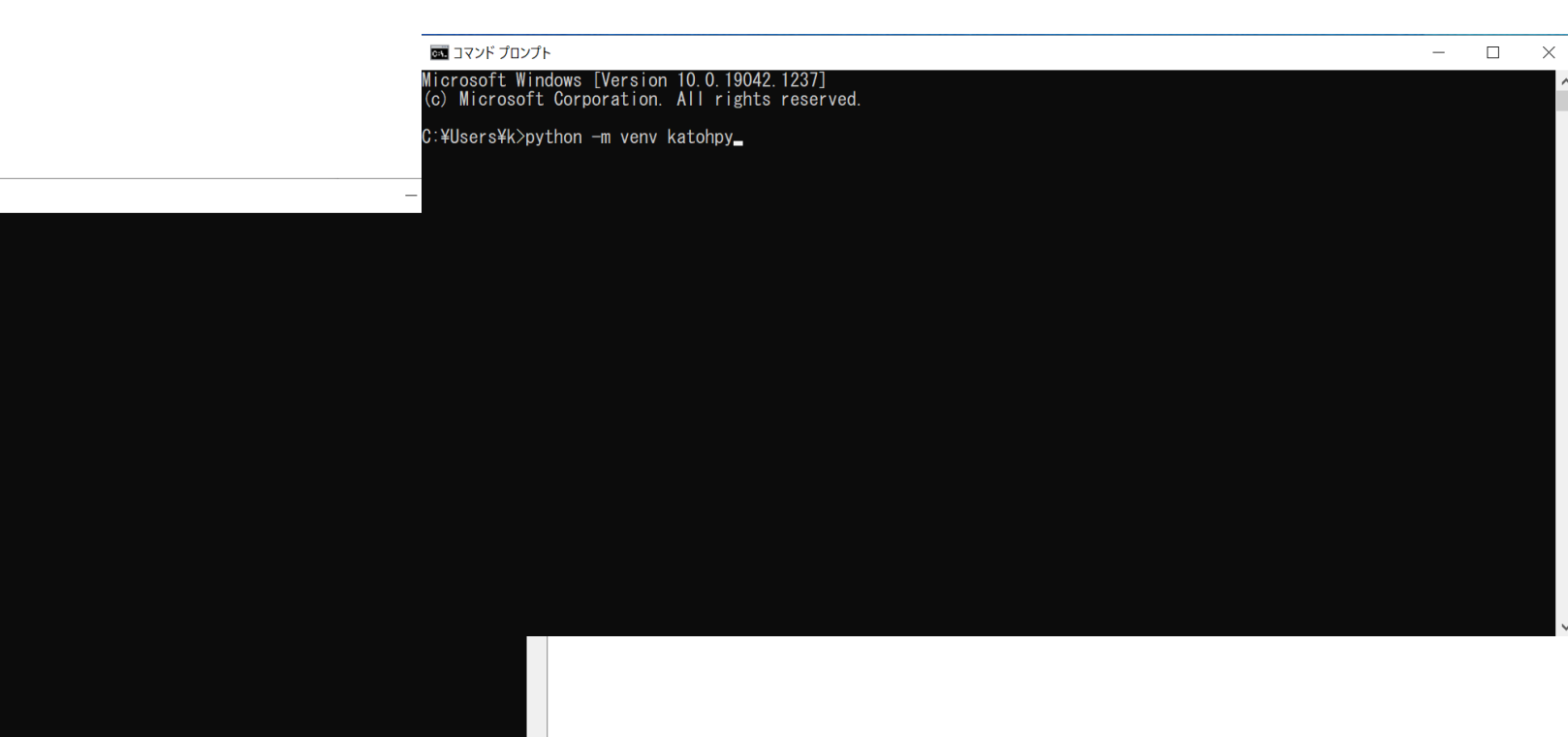

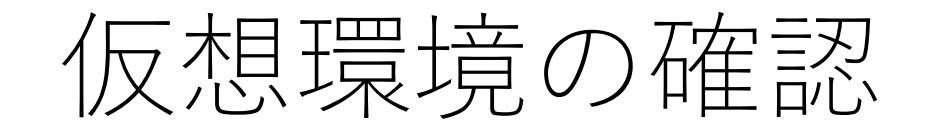

仮想環境を作成したら、作成が完了したことを確認するために仮 想環境を起動する。

コマンドプロンプトで 「"仮想環境の名前"¥Scripts¥activate」 と入力し、起動することを確認する。 終了する際は 「exit()」と入力する。

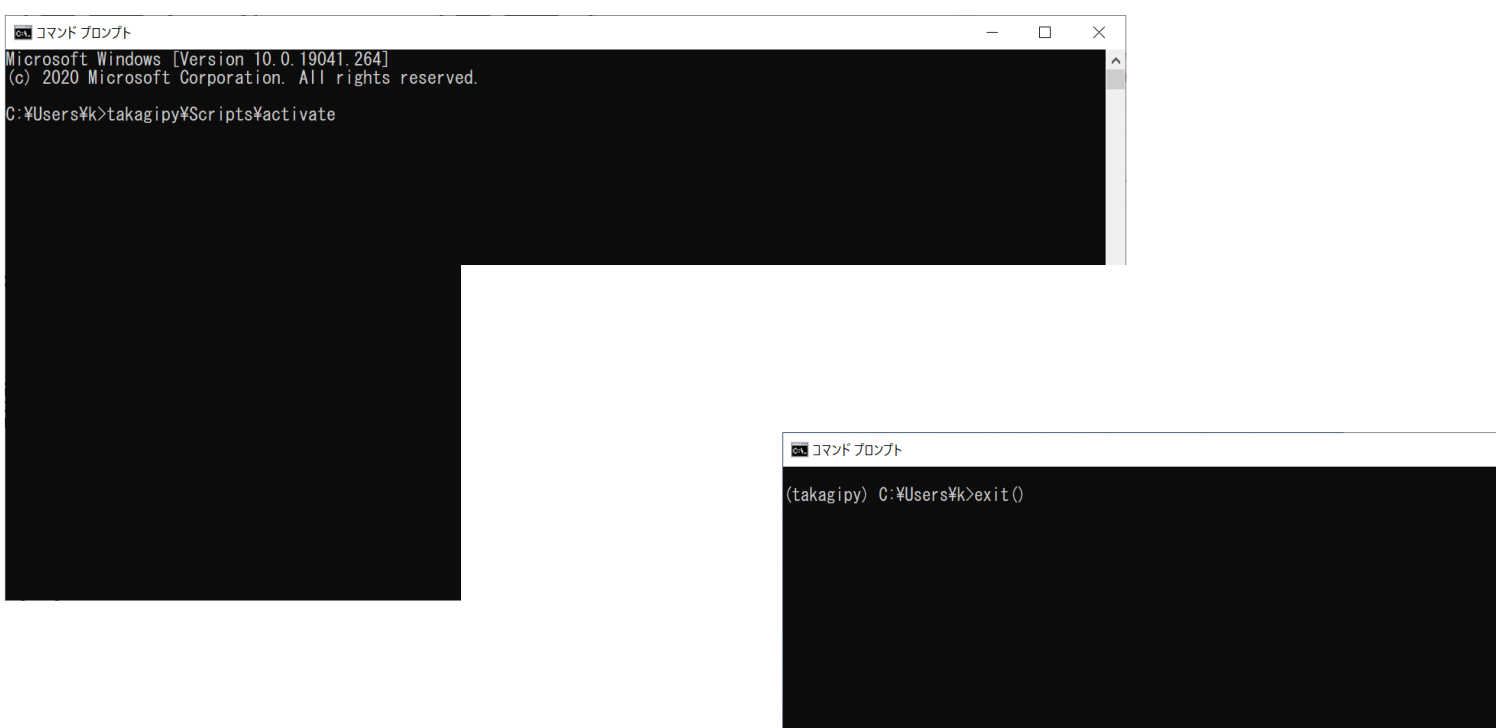

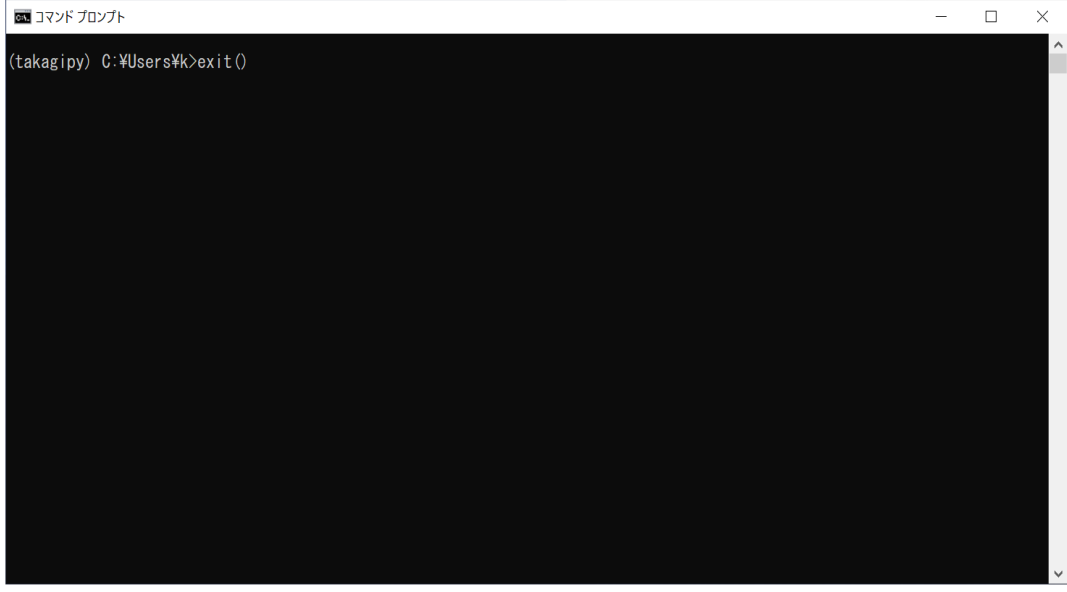

#### VScodeをダウンロード

プログラミングコードを書いてそれを実行するアプリケーション をインストールする必要がある。

そこで当方のおすすめであるVScodeのダウンロードについて記述 する。VScodeは拡張機能が豊富であるため、自分にあったカスタ マイズが可能である。

<https://azure.microsoft.com/ja-jp/products/visual-studio-code/> 上記URLからダウンロードを行う。

#### VScodeの設定

VScodeを開いたら拡張機能から「japanese」と検索してインス トールすることで日本語化することができる。 次に「python」と検索し、インストールする。 ここまで終了すると、一度VScodeを閉じてもう一度開く。

### VScodeの設定

歯車の設定から、「path」と検索する。 Python: Default Interpreter Pathというところに C:¥Users¥ユーザー名¥仮想環境の名前¥Scripts と入力する。

Python: Env Fileというところに C:¥Users¥ユーザー名¥仮想環境の名前 と入力する。

Python: Venv Pathというところに C:¥Users¥ユーザー名 と入力する。

#### $V<sub>scode</sub>$   $\oplus$   $\exists$

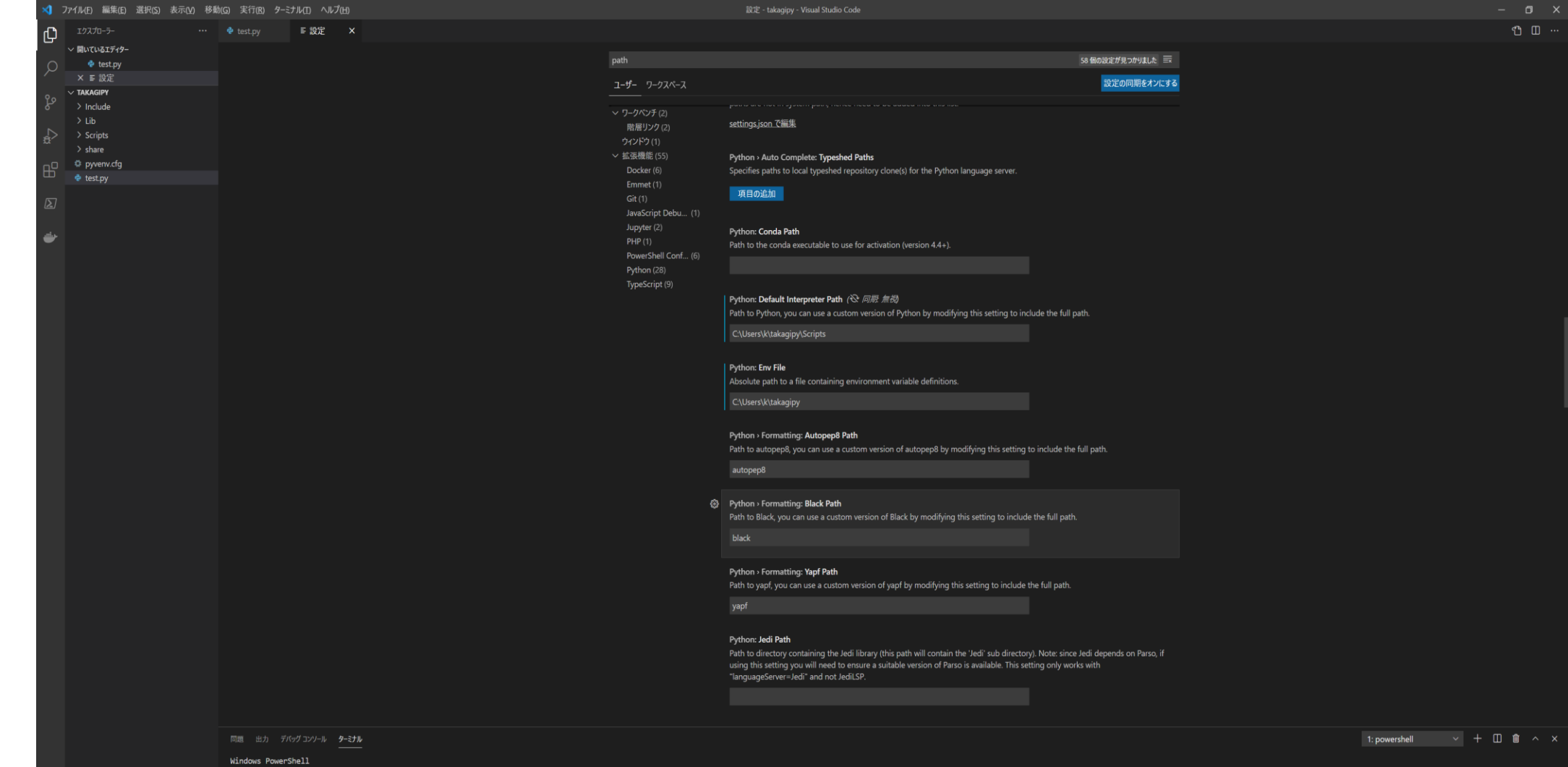

Copyright (C) Microsoft Corporation. All rights reserved. 新しいクロスプラットフォームの PowerShell をお試しください https://aka.ms/pscore6

PS C:\Users\k\takagipy>

#### VScodeの設定

終了後、一度閉じて再起動を行う。

その後、open file(またはファイルを開く)から自分の仮想環境を 選択する。

もう一度再起動すると画面左側に仮想環境名が表示される。

仮想環境名の右にある新しいファイルアイコンをクリックして "test.py"などの新しいファイルを作成すると、左下の部分に Python3.7.6と仮想環境の名前が表示されれば成功である。

※コードを書くファイル名には拡張子として".py"が必要

## ライブラリ

プログラミングにはライブラリと呼ばれる便利アイテムがあるが、自分自 身でインストールする必要があるため、必要に応じてインストールする。 例えば…

- ・matplotlib → 図のプロット
- ・pandas → 表作成
- インストールする場合はコマンドプロンプトで

「"仮想環境の名前"¥Scripts¥activate」と入力して仮想環境を起動する。 その後、

「pip install ライブラリ名」

とするとインストールが開始する。

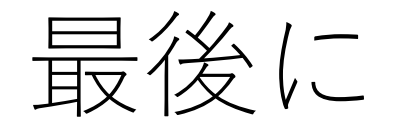

#### 何か質問がありましたら、加藤研究室への来訪を お待ちしております。

#### みなさんの来訪をお待ちしております。

医理工学院修士2年

高木耀介